# **CPRS GUI (OR\*3.0\*422)**

#### **Release Notes**

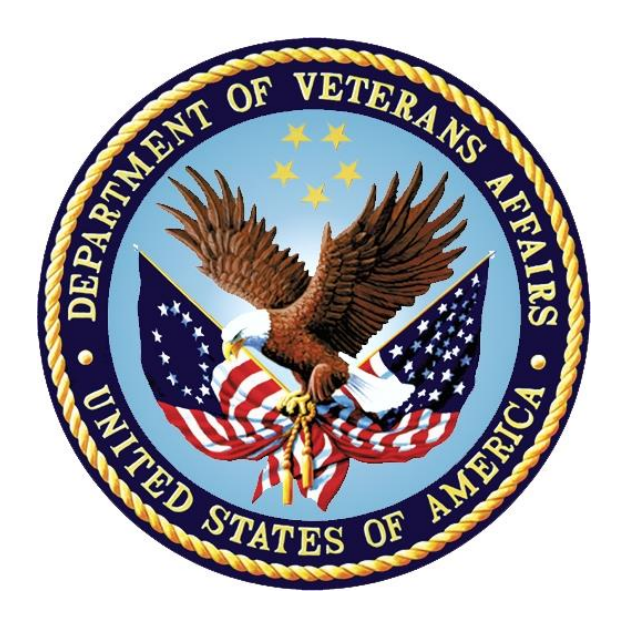

#### **September 2016**

#### **Department of Veterans Affairs**

**Office of Information and Technology (OI&T)**

#### **Table Of Contents**

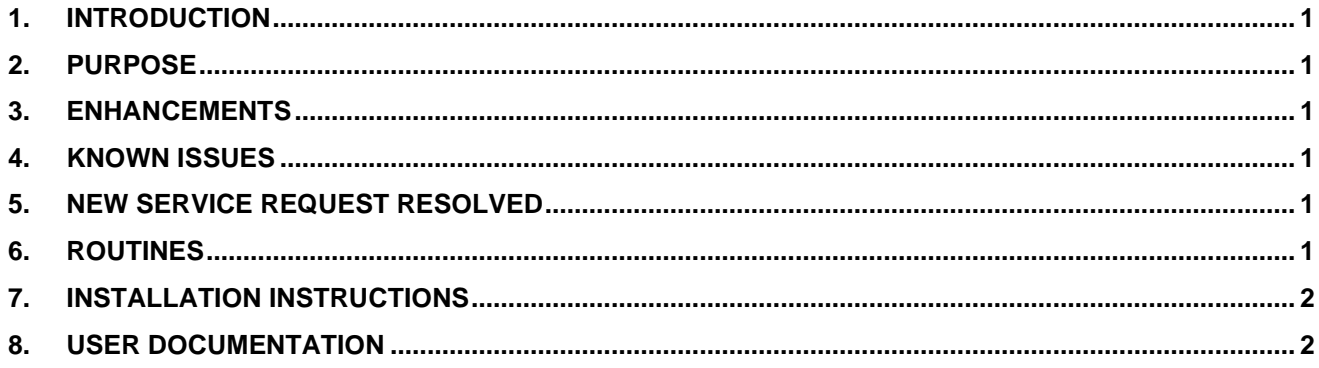

# <span id="page-3-0"></span>**1. Introduction**

A previous VistA patch disallowed use of special characters. That patch was intended to prevent display problems within ListManager; however, most sites are using the Computerized Patient Record System (CPRS) Graphical User Interface (GUI) and the inability to utilize punctuation negatively impacts the clarity of menu options and instructions.

#### <span id="page-3-1"></span>**2. Purpose**

The purpose of this document is to communicate changes to the VistA system resulting from implementation of the OR\*3.0\*422 patch and to provide instructions for installing the patch.

# <span id="page-3-2"></span>**3. Enhancements**

The OR\*3.0\*422 Remove ListManager Restrictions on Mnemonics patch restores the ability to use special characters (particularly punctuation) within the Order Menu Management Menu Editor so that users can more clearly specify order menu options.

Use of the following special characters will now be allowed: hyphen  $(-)$ , comma  $($ , $)$ , and equal sign  $(=)$ . Use of the caret  $(^{\wedge})$  and semicolon  $($ ;) are still restricted because they are used as field delimiters in VistA.

Additional changes will be made to the Data Dictionary elements of the ORDER DIALOG (#101.41) file to modify the Help displayed when entering a question mark at a VistA prompt. The affected fields are:

- ORDER DIALOG (#101.41) file, DISPLAY TEXT (#2) field
- ORDER DIALOG ITEMS (#101.412) file, DISPLAY TEXT (#4) field

### <span id="page-3-3"></span>**4. Known Issues**

None.

# <span id="page-3-4"></span>**5. New Service Request Resolved**

The following New Service Request is resolved with this patch:

NSR 20131108 – Provide the ability for the users to include punctuation and other special characters in CPRS order menu notes.

# <span id="page-3-5"></span>**6. Routines**

The following VistA routines were modified in accordance with the requirements for this release:

• **ORUTL** – This routine was modified (tag CHKNAM) to exclude the "<sup> $\land$ </sup>" and ";" characters for text input. These characters are standard VistA delimiters and cannot be used in text input. • **ORCMEDT2 –** This routine was modified for the new Help message associated with the call to CHKNAM^ORUTL.

# <span id="page-4-0"></span>**7. Installation Instructions**

This patch may be installed with users on the system, although it is recommended that it be installed during non-peak hours to minimize potential disruption to users. This patch should take less than 5 minutes to install.

To install the patch:

- 1. Choose the PackMan message containing this patch.
- 2. Choose the INSTALL/CHECK MESSAGE PackMan option.
- 3. From the Kernel Installation and Distribution System (KIDS) menu, select the Installation Menu. From this menu, you may elect to use the following options. When prompted for the INSTALL NAME, enter the patch number OR\*3.0\*422.
	- a. Verify Checksums in Transport Global This option will allow you to ensure the integrity of the routines that are in the transport global.
	- b. Print Transport Global This option will allow you to view the components of the KIDS build.
	- c. Compare Transport Global to Current System This option will allow you to view all changes that will be made when this patch is installed. It compares all components of this patch (routines, data dictionaries, templates, etc.).
	- d. Back up a Transport Global This option will create a backup message of any routines exported with this patch. It will not back up any other changes such as data dictionaries or templates.
- 4. From the Installation Menu, select the Install Package(s) option and choose the patch to install.
- 5. When prompted 'Want KIDS to Rebuild Menu Trees Upon Completion of Install? NO//', press <Enter>.
- 6. When prompted 'Want KIDS to INHIBIT LOGONs during the install? NO//', press <Enter>.
- 7. When prompted 'Want to DISABLE Scheduled Options, Menu Options, and Protocols? NO//', answer YES and <Enter>

7a. When asked for the option enter 'TIU IRM MAINTENACE MENU'.

8. If prompted 'Delay Install (Minutes):  $(0 - 60)$ :  $0$ //', enter 0.

### <span id="page-4-1"></span>**8. User Documentation**

The following documents apply to this release:

• CPRS Release Notes: GUI Version Patch OR\*3.0\*422, or 3 0 422 rn.pdf